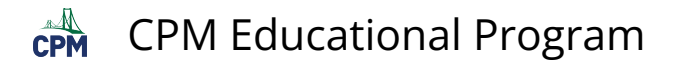

# **TI-84: Histograms**

This tutorial describes the process for creating a histogram on a TI-84 Graphing Calculator.

# **Watch the 3 minute video or follow the steps below it.**

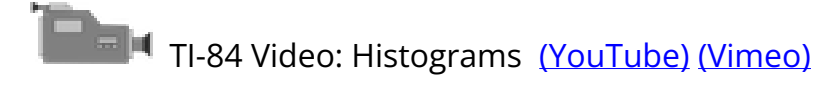

## **1. Turn your Stat Plot ON and select the Histogram Icon.**

Select [2nd[ [Stat Plot]. Use the arrow keys to turn the Stat Plot "On". Press 'ENTER'. Then use the arrow keys to select the Histogram Icon. Press 'ENTER' to select. Note: Be sure that there are no graphs in the [Y=] button that will graph over your histogram!

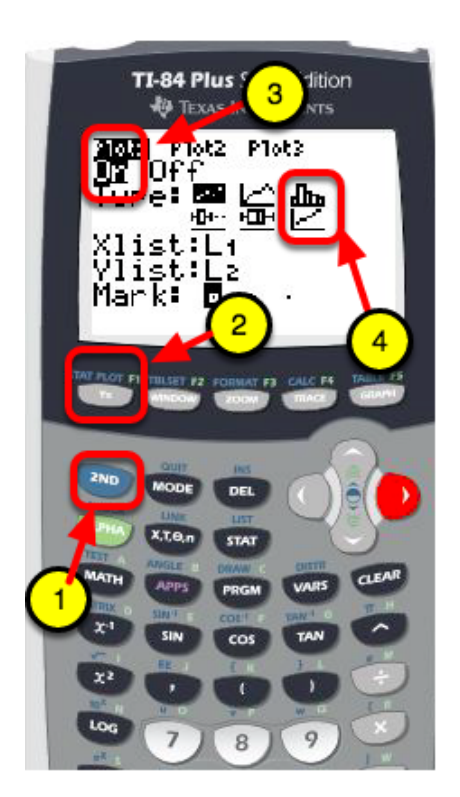

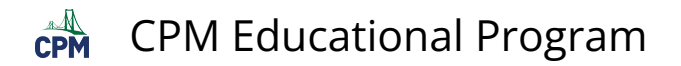

#### **2. Go to STAT --> Edit. Press 'ENTER'.**

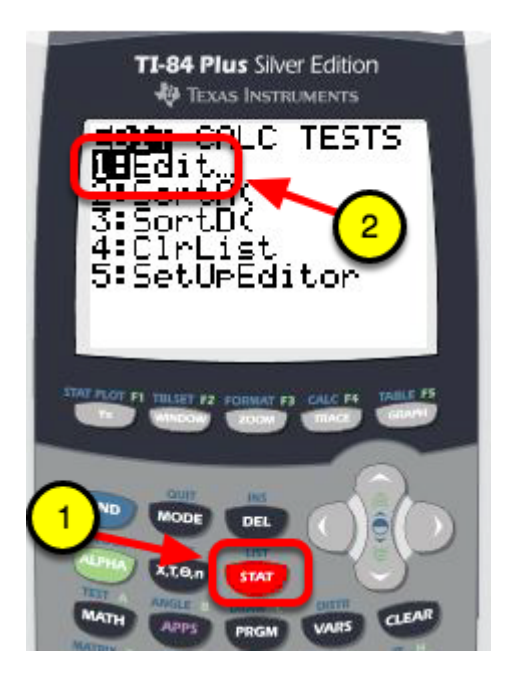

**3. Type values into L1. Press 'ENTER' after each entry.** 

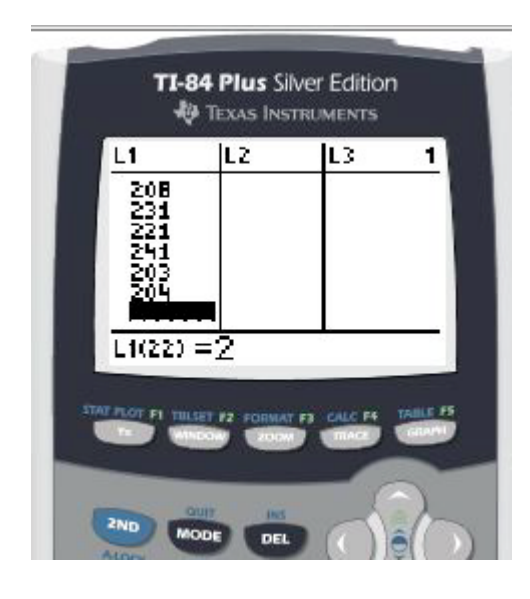

## **4. Go to Zoom Stat (Zoom 9) to view and to create a friendly window.**

After selecting ZOOM, press the number "9" on the key pad. Or use the arrow keys to scroll down to number 9 and press 'ENTER'.

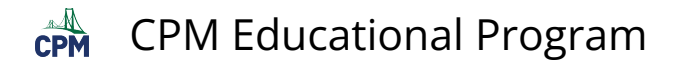

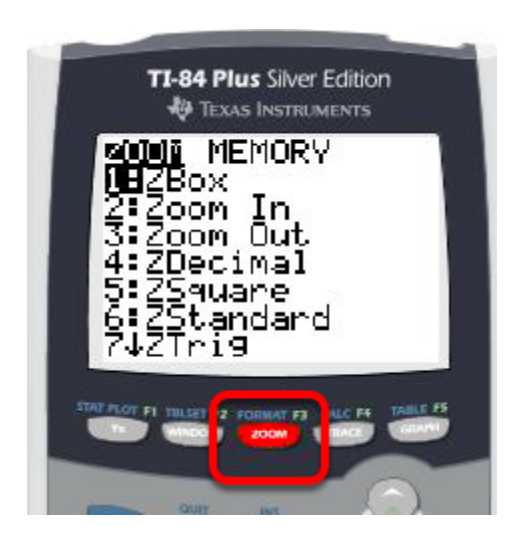

**5. Use the TRACE button and arrow keys to toggle through the bars of the histogram.** 

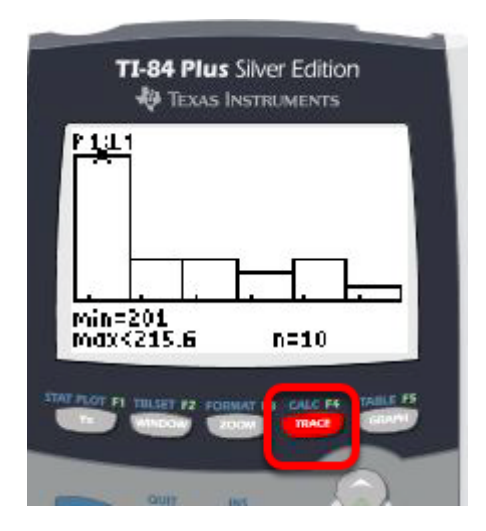

## **6. Change the bin by going into Window and changing the x scale.**

Use the arrow keys to scroll down to the Xscl. Type in the new numbers. Press 'ENTER'.

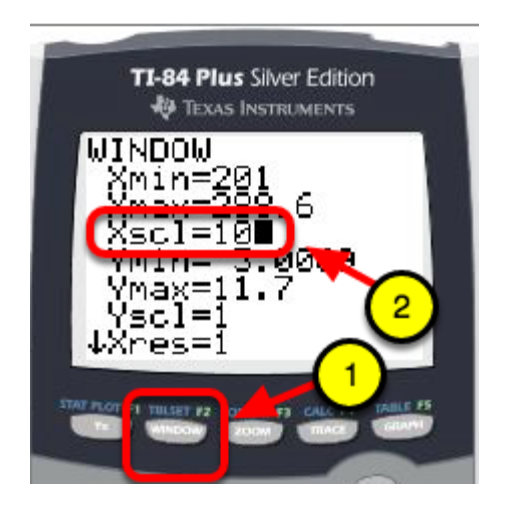

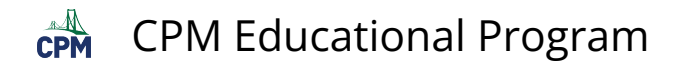

## **7. Press GRAPH. The new histogram will reflect new heights of the bars with a different bin value.**

Use the trace button and arrow keys to view the new values on the histogram.

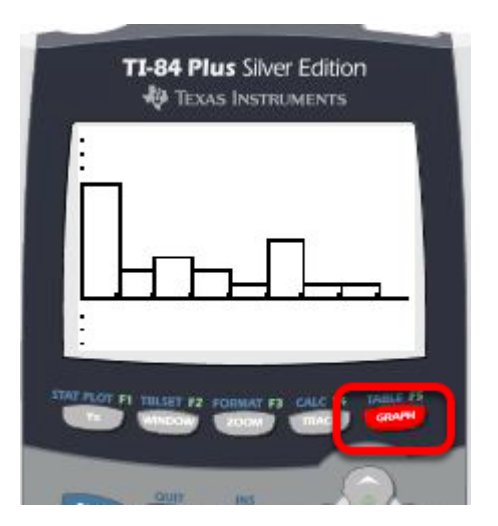